SmartWholesaler Canadian Edition User Guide

# SmartOffice<sup>®</sup>

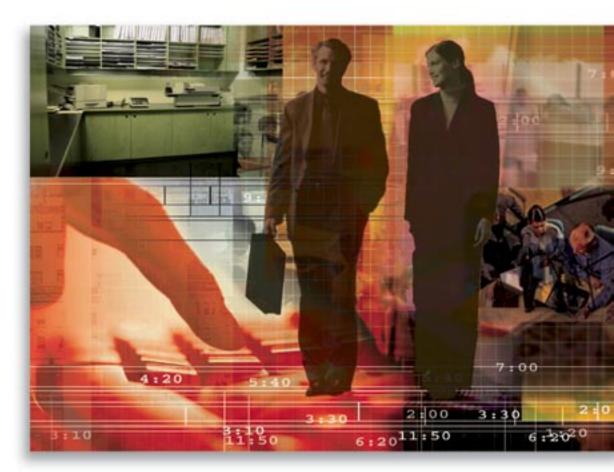

Copyright 1998-2005, E-Z Data, Inc.

All Rights Reserved.

No part of this documentation may be copied, reproduced, or translated in any form without the prior written consent of E-Z Data, Inc.

All product names are trademarks of their respective manufacturers or organizations.

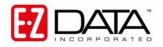

918 E. Green Street Pasadena, CA 91106

Web -<u>http-//www.ez-data.com</u> Telephone: (626) 585-3505 Fax: (626) 440-9097 U.S. toll-free fax: (800) 779-3123

# **Table of Contents**

| Introduction                                          | 1 |
|-------------------------------------------------------|---|
| User Types in SmartWholesaler                         | 1 |
| Creating Users                                        | 1 |
| Wholesaler Administrator                              | 1 |
| Wholesaler Only                                       | 1 |
| Initial Setup                                         | 2 |
| Sales Reps                                            | 2 |
| Add Sales Reps                                        | 2 |
| User Information Fields                               | 2 |
| Fulfillment User Information                          | 2 |
| Sales Rep Sales Channel Summary                       | 3 |
| Sales Rep Territory Summary                           | 4 |
| Territories                                           | 4 |
| Add a Territory                                       | 5 |
| Territory Fields                                      | 5 |
| Sales Channels                                        | 6 |
| Add Sales Channel                                     | 6 |
| Inventory                                             | 7 |
| Add Inventory                                         | 7 |
| SmartWholesaler Administrative View                   | 8 |
| Production Dashboard – Wholesaler Administrative User | 9 |
| Distributor Search 1                                  | 0 |
| Summary 1                                             | 0 |
| Distributor Summary Toolbar Buttons1                  | 0 |
| Distributor - Detail Tab 1                            | 1 |
| Producer - Personal Tab 1                             | 1 |
| Firm – Firm (P) Tab 1                                 | 2 |
| Additional Tab 1                                      | 3 |
| Key Relations Tab 1                                   | 4 |
| License/E&O (Error and Omissions) Tab 1               | 5 |
| Cont./Appt. Tab (Contract and Appointment) 1          | 6 |
| Performance Tab 1                                     | 7 |
| Ind. Policy Tab (Individual Policy)1                  | 8 |
| Proposal Tracking Tab 1                               | 8 |
| Fulfillment Tab 1                                     | 8 |
| Opportunities Tab 1                                   | 9 |
| Letters/Document Tab                                  | 9 |
| Request/Requirement Tab 1                             | 9 |

| Custom Tab                                                                                                    |
|----------------------------------------------------------------------------------------------------|
| Sets                                                                                                    |
| Last Active Distributor                                                                                                    |
| Duplicate Distributors                                                                                                    |
| Deleted Distributors                                                                                                    |
| Exception Named Account                                                                                                    |
| Fulfillment Center                                                                                                    |
| Setup                                                                                                    |
| Territory Realignment                                                                                                    |
| Advisor Request                                                                                                    |
| Request Summary Tab                                                                                                    |
| Detail Tab                                                                                                    |
| History Tab                                                                                                    |
| Follow-Up                                                                                                    |
| SmartWholesaler Only View                                                                                                    |
| 20                                                                                                    |
| Contract Hierarchy                                                                                                    |
| •                                                                                                    |
| Contract Hierarchy                                                                                                    |
| Contract Hierarchy                                                                                                    |
| Contract Hierarchy   24     Initial Setup   24     Adding a Contract Hierarchy   24                                                                                             |
| Contract Hierarchy    24      Initial Setup    24      Adding a Contract Hierarchy    24      Setup    24                                                                       |
| Contract Hierarchy       24         Initial Setup       24         Adding a Contract Hierarchy       24         Setup       24         Steps to Create a Contract       24      |
| Contract Hierarchy24Initial Setup24Adding a Contract Hierarchy24Setup24Steps to Create a Contract24Steps to Create a Contract Hierarchy24Steps to Create a Contract Hierarchy25 |
| Contract Hierarchy24Initial Setup24Adding a Contract Hierarchy24Setup24Steps to Create a Contract24Steps to Create a Contract Hierarchy25Distributor Hierarchy30                |
| Contract Hierarchy24Initial Setup24Adding a Contract Hierarchy24Setup24Steps to Create a Contract24Steps to Create a Contract Hierarchy25Distributor Hierarchy30Setup30         |

# Introduction

The SmartWholesaler module automates the process of tracking the production of different Products sold by the Wholesalers/Sales Reps which are serviced by different Sales Channels. The tracking process begins when Distributors are added to SmartOffice. The SmartWholesaler module, with the Carrier, Product, Pending Case, Policy, Advisor and Opportunity modules, maintains information about each stage of the production, from the wholesaler's inception to production. The following are some key SmartWholesaler features:

- Territory Management Configure the team for maximum impact
- Production Dashboard View the production in your territories
- New Business/Pending Case View View the new business being processed (optional module)
- Sales Opportunities & Forecasting Drive the success of your sales team (optional module)
- Contact/Account Management Keep track of your top producing reps and firms
- Mass E-mail/Direct Marketing Simplify your mass marketing effects
- Materials Fulfillment Fulfill collateral requests with ease
- Seminar Management Coordinate resources, issue invitations and reminders, maintain RSVP and waiting lists and report on expected results by seminar (optional module)

# User Types in SmartWholesaler

There are two types of SmartWholesaler Module users - Wholesaler Administrator and Wholesaler (Standard).

# **Creating Users**

To create a Wholesaler Administrator and Wholesaler (Standard) user, the following roles should be activated:

## Wholesaler Administrator

User Management - User Name - User Roles/Licenses tab

- From User Roles, select **Base SmartOffice**.
- From Module/Licenses, select Wholesaler Setup Administrator and Wholesaler.

User Management - User Name - Detail tab

• User Type: Wholesaler

## Wholesaler Only

User Management - User Name - User Roles/Licenses tab

• From User Roles, select **Base SmartOffice**.

• From Module/Licenses, select Wholesaler.

- User Management User Name Detail tab
- User Type: Wholesaler.

# **Initial Setup**

The following features are used to configure the system with company specific settings which identify Sales Reps, Territories, Sales Channels and Inventory. These settings affect Producer/Firm visibility, reporting and other parts of the system. This section of the SmartWholesaler module is only available to Administrative users. To access the Wholesaler Setup, from the side menu, click **Wholesaler** and then select **Setup** from the expanded list to open the Sales Rep Setup List dialog box.

# Sales Reps

Sales Reps must be SmartOffice users. When a Sales Rep user is defined, assign them to a Sales Channel and a Territory. There may be one or more Sales Reps assigned to the same Sales Channel and the same Territory. Territories are not unique per sales channel. It is recommended that the Sales Channel and Territory be defined prior to adding the Sales Reps.

## Add Sales Reps

To add a Sales Rep, click the **Add** button from the Sales Rep Summary toolbar. This will open the New – Sales Rep dialog box.

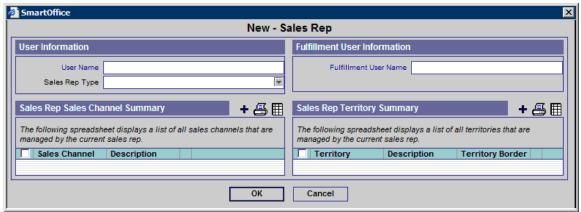

## **User Information Fields**

- User Name Click the User Name hyperlink to display the list of users and then select the appropriate User Name. This is the only mandatory field in this dialog box.
- Sales Rep Type This is a drop-down field with two choices: External and Internal. Select the appropriate option.

## Fulfillment User Information

**Fulfillment User Name** - Click the **Fulfillment User Name** hyperlink to display the list of users. Select the appropriate user from the Available User dialog box to handle the fulfillment request for the Sales Rep.

## Sales Rep Sales Channel Summary

The Sales Rep Sales Channel section displays all the Sales Channels associated with the Sales Rep. To add a Sales Channel to a Sales Rep, click the **Add** button to open the Sales Channel Summary dialog box.

| 🚰 SmartOffice         |                                                    |                              |  |  |  |  |  |
|-----------------------|----------------------------------------------------|------------------------------|--|--|--|--|--|
| Sales Channel Summary |                                                    |                              |  |  |  |  |  |
| + 📇 🆽                 |                                                    |                              |  |  |  |  |  |
|                       | following spreadsheet dis<br>lable sales channels. | splays a list of all         |  |  |  |  |  |
|                       | Sales Channel                                      | Description                  |  |  |  |  |  |
|                       | Banks                                              | Banks                        |  |  |  |  |  |
|                       | Teachers Deferred<br>Annuity                       | Teachers Deferred<br>Annuity |  |  |  |  |  |
|                       | Annuity Channel                                    | Annuity Channel              |  |  |  |  |  |
|                       | Telemarketing                                      | Telemarketing                |  |  |  |  |  |
|                       | Life                                               | Life                         |  |  |  |  |  |
|                       | Investmenets                                       | Investments                  |  |  |  |  |  |
| Rec                   | ords Shown: 6 Tota                                 | I Records: 6                 |  |  |  |  |  |
|                       | OK Close                                           |                              |  |  |  |  |  |

Select the appropriate Sales Channel and then click the **OK** button. (The user can add more Sales Channels from this dialog box by clicking the **Add** button.) The newly selected Sales Channel displays in the Sales Rep Sales Channel Summary.

## Sales Rep Territory Summary

The Sales Rep Territory section displays all the Territories associated with the Sales Rep.

1. To add a territory to a Sales Rep, click the **Add** button to open the Territory Summary dialog box.

| Territory Summary 🛛 🕂 📇 🏢                                               |                 |                                 |                  |  |  |  |  |
|-------------------------------------------------------------------------|-----------------|---------------------------------|------------------|--|--|--|--|
| The following spreadsheet displays a list of all available territories. |                 |                                 |                  |  |  |  |  |
| <u>Г</u>   Т(                                                           | erritory        | Description                     | Territory Border |  |  |  |  |
| No.                                                                     | orth East       | North East                      | Postal Code - W  |  |  |  |  |
| M                                                                       | id-Atlantic     | Mid-Atlantic                    | Postal Code - C  |  |  |  |  |
| S                                                                       | outh East       | South East                      | Postal Code - A  |  |  |  |  |
|                                                                         | orth Central    | North Central                   | Postal Code - D  |  |  |  |  |
|                                                                         | pper Mid West   | Upper Mid WestUpper<br>Mid West | Postal Code - F  |  |  |  |  |
| M                                                                       | id West         | Mid West                        | Postal Code - G  |  |  |  |  |
| □ S                                                                     | outhern Central | Southern Central                | Postal Code - J  |  |  |  |  |
| S                                                                       | outh West       | South West                      | Postal Code - U  |  |  |  |  |
| D W                                                                     | /est Coast      | West Coast                      | Postal Code - V  |  |  |  |  |
| Record                                                                  | is Shown: 9 To  | tal Records: 9                  |                  |  |  |  |  |

- 2. Select the appropriate Territory and then click the **OK** button. (The user can add more Territories from this dialog box by clicking the **Add** button.) The newly selected territory displays in the Sales Rep Territory Summary.
- 3. After entering the appropriate data, click the **OK** button to save the Sales Rep.

# Territories

A territory is defined by its borders, which can include City, Province, Postal Code or even a Firm Name. If a postal code is used, it can be as much or as little of the code as appropriate. For example, if the letter V is entered in the Postal Code field, this would effectively identify the territory as British Columbia. If V9 is entered it would reduce the territory to metropolitan areas in BC. It is possible to enter multiple postal codes to have the territory specifically defined. The use of City, Province or Postal Code entries are unique but with any of those entries you can also enter a Firm Name. Filter conditions can also be used to define a territory border, exclusively or in combination with a Firm or with a City, Province or Postal Code.

# Add a Territory

To add a new Territory, click the **Add** button from the Territory Summary. This will open the Territory-New dialog box.

| Territory- New                                       |                                                       |
|------------------------------------------------------|-------------------------------------------------------|
| Description                                          | ABC                                                   |
|                                                      |                                                       |
|                                                      |                                                       |
|                                                      |                                                       |
|                                                      | + 🖂 🖩                                                 |
| inces/Cities/Postal Codes that make up this territor |                                                       |
| Postal Code                                          | Province                                              |
|                                                      |                                                       |
|                                                      | ]                                                     |
| OK Cancel                                            |                                                       |
|                                                      | winces/Cities/Postal Codes that make up this territor |

#### **Territory Fields**

- Territory Name Enter the name of the territory (e.g., Southwest).
- **Description** The Description section is a free form field that stores miscellaneous information about the territory.
- **Territory Border Summary** The Territory Border Summary section displays the specific conditions for the territory (e.g., Postal Code, City, Province). To add conditions to the Territory, click the **Add** button to open the Territory Border Definition dialog box.

| SmartOffice                                   | ×                                                   |
|-----------------------------------------------|-----------------------------------------------------|
| Enter the information for the current territo | in one of the fields below to define the border ry. |
| Territory Border D                            | efinition                                           |
| City                                          |                                                     |
| Province                                      |                                                     |
| Postal Code                                   |                                                     |
| Firm                                          |                                                     |
| Filter Name                                   |                                                     |
|                                               | OK Cancel                                           |

#### **Territory Border Fields**

- **City** Enter the specific city name for the territory. When the city name is entered, the State and Postal Code fields no longer display in the dialog box; however, the Firm Name and Filter Name fields are available.
- **Province** Enter the specific province or territory name for the territory. When the province name is entered, the City and Postal Code fields no longer display in the dialog box; however, the Firm Name and Filter Name fields are available.
- **Postal Code** Enter the specific Postal Code for the territory. When the postal code is entered, the City and Province fields no longer display in the dialog box; however, the Firm Name and Filter Name fields are available.

- **Firm** Enter the specific firm name for the territory. When the Firm name is entered, the user has the option to select another field in the dialog box (if necessary).
- **Filter Name** Enter the specific filter name for the territory. When the filter name is entered, the user has the option to select another field in the dialog box (if necessary).

# Sales Channels

This section identifies the different types of Sales Channels which are being served (e.g., Banks, Life, Disability, Annuity, etc.).

| 🖉 SmartOffice                                        |                                          |                                               |                                              | X         |
|------------------------------------------------------|------------------------------------------|-----------------------------------------------|----------------------------------------------|-----------|
| Sales Rep Setup List                                 |                                          |                                               |                                              |           |
| Sales Rep<br>Territory<br>Sales Channel<br>Inventory | The following spreadshe                  | Sales Channel S                               |                                              | + î 📇 🖩 🗙 |
| intentory                                            | Sales Char<br>Banks                      |                                               | Description<br>Banks                         |           |
|                                                      |                                          | eferred Annuity                               | Teachers Deferred Annuity<br>Annuity Channel |           |
|                                                      | Telemarketir                             |                                               | Telemarketing                                |           |
|                                                      | Life                                     | S                                             | Life<br>Investments                          |           |
|                                                      | Records Shown: 6<br>© 2000-2005 E-Z Data | Total Records: 6<br>Inc. All rights reserved. |                                              |           |
|                                                      |                                          | Close                                         |                                              |           |

## Add Sales Channel

To add a new Sales Channel, click the **Add** button from the Sales Channel Summary to open the Sales Channel dialog box.

| SmartOffice               | ×      |
|---------------------------|--------|
| Sales Channel Information |        |
| Sales Channel             |        |
| Filter Name               |        |
| Description               | ABC    |
|                           |        |
| ОК                        | Cancel |

#### **Sales Channel Fields**

- Sales Channel Enter the Sales Channel Name.
- Filter Name Enter a filter name to use as the Sales Channel.

Enter the appropriate information and then click the **OK** button to save the Sales Channel.

# Inventory

The Inventory Setup feature enables the user to enter items that the home office provides to Producer/Firms.

| Sales Rep<br>Territory             |     |                      | Inventory Sum                     | mary  | + 🗊 😨 🎗      | <b>7</b> (T) (T) (T) |
|------------------------------------|-----|----------------------|-----------------------------------|-------|--------------|----------------------|
| Sales Channel<br>I <b>nventory</b> |     | Туре                 | Item                              | Code  | Package Size | Price per<br>Package |
|                                    |     | Promotional Material | Flash Light                       | 2222  | 1            | 20.00                |
|                                    |     | Promotional Material | Pen                               | 2345  | 25           | 10.00                |
|                                    |     | Promotional Material | Polo T-Shirt                      | 1234  | 1            | 25.00                |
|                                    |     | Brochure             | Seminar Package                   | 23984 | 10           | 35.00                |
|                                    |     | Brochure             | Term Life Products Brochure       | 12345 | 25           | 11.50                |
|                                    |     | Brochure             | Variable Annuity Product Brochure | 9999  | 25           | 17.95                |
|                                    |     | Brochure             | Variable Life Product Brochure    | 6666  | 25           | 21.25                |
|                                    | Rec | ords Shown: 7 1      | Fotal Records: 7                  |       |              |                      |

## Add Inventory

To add a new Inventory, click the **Add** button from the Inventory Summary to open the Inventory Detail dialog box.

| SmartOffice       | ×                   |
|-------------------|---------------------|
| Inventory Detail  |                     |
| Туре              | <b>T</b>            |
| Name              |                     |
| Code              |                     |
| Package Size      | 1 Items per Package |
| Price per Package |                     |
|                   | Not Available       |
| Description       | ABC                 |
|                   |                     |
| ОК                | Cancel              |

#### **Inventory Detail Fields**

- **Type of material** Enter the subject of the material (e.g., Brochures, Illustrations, Promotional materials, etc.)
- Name of the item(s) Enter the name of items (e.g., Pens, T-Shirts, Flashlights, etc.). This is a mandatory field.
- **Inventory code** Enter the appropriate code.
- **Package size (number of items per package)** Enter the number of items in a package.

- **Price per package** Enter the cost of the package.
- Not Available Indicates that the item is not currently available. The unavailable items are shown in red on the Material Request screens.
- **Description** The Description section is a free form field that stores miscellaneous information about the item.

Enter the appropriate information and then click the **OK** button to save the Inventory.

# SmartWholesaler Administrative View

The menu for the Wholesaler Setup Administrative User is shown below:

#### Wholesaler

- Production Dashboard
- Distributor Search
- Sets
- <u>L</u>ast Active Distributor
- Duplicate Distributors
- Deleted Distributors
- Exception Named Account
- Fulfillment Center
- Setup
- Territory Realignment
- Advisor Request
- Follow-Up

- **Production Dashboard -** Analyze the Wholesaler data.
- **Distributor Search** Display the Distributor Summary.
- Sets Use sets to group records for target marketing purposes.
- Last Active Distributor Display a list of most recent active Distributors.
- **Duplicate Distributors** The Duplicate Distributors list is used to delete, print or merge duplicate distributor records.
- **Deleted Distributors -** The deleted distributors can be restored or permanently deleted.
- **Exception Named Account** Display a summary of the Named Account.
- **Fulfillment Center** Display the Fulfillment Summary to fulfill and delete requests.
- Setup Define Sales Rep, Territory, Sales Channel and Inventory.
- **Territory Realignment** This feature can be used to automatically assign Producers and firms to the appropriate sales representative.
- Advisor Request Track the Advisor requests.
- Follow-Up Used to follow-up on the Advisor requests.

# Production Dashboard – Wholesaler Administrative User

This exciting feature provides a quick, easy, powerful view of the most important Distributors' production information for sales reps and sales line management. It is important to remember that the Dashboard reporting is completely dependent on the data which is downloaded into the system.

Production Dashboard - Top Performing Producers

Select the **Wholesaler** menu item and then select **Production Dashboard** from the expanded menu to open this console which helps track production information.

| Production P                   | eriod                                  |                                 | Dashboard C                             | ption - Top Performing |                                                                    |
|--------------------------------|----------------------------------------|---------------------------------|-----------------------------------------|------------------------|--------------------------------------------------------------------|
| Popular Date F<br>Report Selec | tion Options                           | Year 2005     Territory     LOB | Produce     Manage     C Firms     LOBs | s O                    | Sales Channels<br>Territories<br>Products<br>Sales Reps<br>Refresh |
| Production S                   | ummary - Top Perfo<br>sonal Production |                                 | Curr. Quarter Product                   |                        | 🗐 🔢 📇 🖩 🖿 🙀 🗊                                                      |
|                                | 3,533                                  | 3,533                           | 12,                                     | 723 37,1               | 78                                                                 |
|                                | 2,342                                  | 2,342                           | 10,                                     | 268 31,5               | 13                                                                 |
|                                | 2,673                                  | 2,673                           | 8,                                      | 603 38,4               | 60                                                                 |
|                                | 2,323                                  | 2,323                           | 10,                                     | 890 28,9               | 33                                                                 |
|                                | 2,421                                  | 2,421                           | 10,                                     | 285 28,8               | 10                                                                 |
|                                | 6,734                                  | 6,734                           | 16,                                     | 867 44,5               | 08                                                                 |
|                                | 34,868                                 | 34.868                          | 116,                                    | 606 365,0              | 00 1                                                               |

(Some of the report options listed below may be limited by the level of data required.)

- **Production Period**: Multiple ways to select date ranges. Select Month, Year or Popular Date Range options to display the report.
- **Report Selection Options**: Multiple ways to select date ranges. Depending on user security and rights, select reports by:
  - o Sales Rep
  - o Territory
  - o Sales Channel
  - o LOB
- **Dashboard Option Top Performing**: Use this option to quickly locate the top performing producers by:
  - o Producer/Firms
  - o Managers
  - o Firms
  - o LOBs
  - o Sales Channels
  - o Territories
  - o Products
  - o Sales Reps

Select the appropriate options and then click the **Refresh** button to display the results.

# **Distributor Search**

From the side menu, click **Wholesaler** and then select **Distributor Search** from the expanded menu to open the Producer/Firm Search Option dialog box. Specify the Distributor Name, Contract No., Sales Rep, Territory and/or Sales Channel. To search based on a city, province, postal code or phone number; click the **Advanced Search Options** button. Alternatively, click the **Filter** or **Set** field title hyperlink to select a Filter or Set to narrow the search results. Click the **Search** button to locate all matching Distributor records.

# Summary

The Distributor Summary displays the results of a Distributor Search. All records that match the criteria designated for the search display in the Summary. The Summary tab presents an overview of the Distributor records.

\_\_\_\_

|                          |                                 | Distributor S            | -                |                                            |                                                                     |
|--------------------------|---------------------------------|--------------------------|------------------|--------------------------------------------|---------------------------------------------------------------------|
|                          |                                 | +                        | 1 💔 🗊 🝸          | 🗶 🗐 🏯 🗐 🔀                                  | l 🖓 🔥 👘 🐘 👫 🐘 🖓                                                     |
| Summary Personal Add     | ditio <u>n</u> al Key Relations | License/E & O (X) Cont./ | Appt. Ind. Polic | y Fulfillment ( <u>R</u> ) Op              | portunities >>                                                      |
| First Name, Last<br>Name | Distributor 🕆                   | Producer Type            | Sub-Type         | Complete Address                           | All Phones                                                          |
| Christian Adam Able      | Able, Christian Adam            | Advisor                  | A                | 1 Main Street<br>Toronto ON M3H 6A7        | Business: (416) 875-<br>7222#26541<br>Residence: (416) 562-<br>4895 |
| Mark Adams               | Adams, Mark                     | Advisor                  | с                | 773 W. Colorado Bivd<br>Toronto ON M3H 6A7 | Residence: (416) 335-<br>1452<br>Mobile: (416) 335-<br>1400         |
| Sherman Alexander        | Alexander, Sherman              | Advisor                  | A                | 1 Main Street<br>Toronto ON M3H 6A7        | Business: (416) 122-<br>1151<br>Mobile: (416) 552-<br>1212          |
| Soumyajeet A Banerjee    | Banerjee, Soumyajeet A          | Advisor                  | A                | 1 Main Street<br>Toronto ON M3H 6A7        | Business : (416) 874-8965                                           |
| Carlton Brady            | Brady, Carlton                  | Advisor                  | В                | 877 Virginia Ave.                          | Business: (416) 555-                                                |

# **Distributor Summary Toolbar Buttons**

- Sales Rep Assignment (Automatic) A Distributor can be assigned a Sales Rep automatically depending on the territory and preferred address of the Distributor.
- **Distributor Hierarchy** The Distributor Hierarchy spreadsheet displays the hierarchy for the current Distributor. If the selected record is a Producer then the spreadsheet displays the Firm & Producer hierarchy for the current Producer record or if the current record is a Firm, the spreadsheet displays the firm hierarchy for the current record. For details, refer to the *Distributor Hierarchy* section.
- **Contract Hierarchy** Click the **Contract Hierarchy** button to open a Contract Hierarchy dialog box with two sections; the first section is the Distributor Contract Information section. This section displays all of the Distributor Contract records that are present in the Distributor Contract Information section. The corresponding Contract Hierarchy is displayed in the Distributor Contract Hierarchy section. After selecting the distributor Contract, click the **Reload** button to display the Contract Hierarchy for the selected distributor contract in the contract hierarchy section. For details, refer to the *Contract Hierarchy* section.
- **Fulfillment Request** This feature is designed to make it easy to respond to one of the most common types of contact between a Sales Rep and Producer/Firm, that is, to quickly respond to requests for materials and sales aids. This feature also enables the tracking of material requests and can track how much is being spent on the firms. From the Producer/Firm/Firm Summary, select the **Fulfillment Request** button. Enter the Handling Option and any Items which the Sales Rep has requested. All the items, which are entered into this screen, are now tracked.

• The Producer Owner Transfer toolbar button is used to mass-reassign the selected Distributors to a different Sales Rep. Select the appropriate distributor records from the Distributor Summary and then click the **Producer Owner Transfer** button. The Sales Rep Summary displays the list of available Sales Reps. Click a Sales Rep record that needs to be changed that is common to the selected Distributor records. The Producer Owner Detail dialog box displays. Select a Sales Rep from the drop-down list (this lists all the Sales Reps that are present in the Current User Proxy For list). The Sales Channel and Territory fields are populated in the Producer Owner Detail dialog box. Click the **OK** button. The new Sales Rep is now assigned to all of the selected distributors.

# **Distributor - Detail Tab**

The Detail tab contains details regarding the specified Distributor.

## **Producer - Personal Tab**

Advisor specific information such as Personal, LOB, Distributor Owner Summary, Phone List, Address List and E-mail/Web Address information is entered on this tab.

|                     |               |               |           |                  |         | <b>v</b> | TN             |                                     | 78 IR 👬 🏭     | 12 🖃 👘 |
|---------------------|---------------|---------------|-----------|------------------|---------|----------|----------------|-------------------------------------|---------------|--------|
| Summary Personal    | Additional    | Key Relations | License/E | & O ( <u>X</u> ) | Cont./A | ppt.     | Ind. Po        | licy Fulfillment (R)                | Opportunities | >>     |
| Personal Informatio | n             |               |           |                  | Pho     | ne Nu    | mbers          |                                     | + 1           | Î 📇 🖩  |
| Last Name Able      |               | 5             | Suffix    |                  |         | Туре     | :              | Full Phone                          | Remarks       |        |
| First Name Chris    |               | Middle N      | lame Adam | 1                |         | Busir    | ness           | (416) 875-                          | Available 8   | - 3 on |
| Greeting Chris      | tian          |               | Title Mr. |                  |         |          |                | 7222#26541                          | Mon.          |        |
| Firm West           | ake Insurance | Group - Coron | a         |                  |         | Resid    | lence          | (416) 562-4895                      |               |        |
| Job Title Mana      |               | lgent         |           |                  |         |          |                |                                     |               |        |
| Supervisor Sun L    |               |               |           |                  | Add     | resse    | 9              |                                     | <b>.</b>      | 〕 🚑 🔳  |
| Type Advis          |               | Sub-          | Туре А    |                  | - Auto  |          |                | Complete Address                    |               |        |
| Service Level Bronz | e             |               |           |                  |         | Туре     |                | Complete Address                    | Remarks       | 5      |
| LOB Produ           | ction Ca      | ises Tre      | nd F      | Rank             |         | Busin    | less           | 1 Main Street<br>Toronto ON M3H 6A7 | ,             |        |
| Combined            | 65,465        | 4,654 Plat    | inum      | 4,564            |         |          |                |                                     |               |        |
| Life                | 45,456        | 456 Reg       | ular      | 4,654            | 5.00    |          | <b>b A d d</b> |                                     | -             | ~ ~ ~  |
| Annuity             | 456           | 56,456 Gold   | ł         | 4,564            | E-III   |          | eb Addr        |                                     | +             |        |
| Mutual Funds        | 5,456         | 45 Dian       | nond      | 4,564            |         | A        | ddress         |                                     |               |        |
| Pension             | 545           | 545 Dian      | nond      | 4,456            |         | jo       | be@ez-(        | data.com                            |               |        |
| Income              | 45,646        | 78,956 Plat   | inum      | 456,465          | Г       | ] cl     | hrisable(      | @wig.com                            |               | -      |
| Distributor Owner S | ummary        | +             | î 📇 🛙     | 🖩 🌙 🙌            | Ren     | narks    |                |                                     |               |        |
| Sales Rep           | Territory     | Sales Ch      | nannels   |                  | Chri    | s com    | petes i        | n triathlons                        |               |        |
|                     |               |               |           |                  |         |          |                |                                     |               |        |
|                     |               |               |           |                  |         |          |                |                                     |               |        |

Distributor - Christian Adam Able

#### **Personal Information Section**

- Last Name This mandatory field lists the Producer's last name.
- Suffix The Producer's name extension, if any.
- First Name The Producer's first name.
- Middle Name The Producer's middle name.
- **Greeting** The preferred name to use when addressing the Producer.
- **Title** The Producer's title.
- **Firm** The name of the Firm for which this Producer works.
- Job Title The Producer's job title.
- Supervisor The Supervisor field is used to link the Producer to the Supervisor-Producer.
- **Type** The Type can be Advisor, Broker, General Agent, Manager, Sales Staff and Staff, etc.
- **Sub-Type** The Sub-type drop-down options depend on the Type selected.
- Service Level These are the various levels of Producer depending upon their performance such as Gold, Platinum, Regular or Silver.

🗥 🔿 🛨 🍢 🍵 🗐 🕰 🎫 🖼 🖓 🟭 🏯 🐘 🔨

#### LOB Section

This section includes Line of Business details of the Producer/Firm. The field labels such as Combined, Life, Annuity, etc. can be customized by clicking the **Customize Label** button.

## Firm – Firm (<u>P</u>) Tab

Agency specific information such as Personal Information, LOB, Distributor Owner Summary, Phone List, Address List and E-mail/Web Address information is entered on this tab.

Distributor - Westlake Insurance Group - Corona

|                                |                      |                              |             | ) 🗘 🏷 🚺     | I 🗄 🏯 😫                        | ) (*2 i 🕅 📆 j | 🏭 🚰 ≫ |
|--------------------------------|----------------------|------------------------------|-------------|-------------|--------------------------------|---------------|-------|
| Summary Firm (P) Addit         | tional Key Relations | s License/E & O (X)          | Cont./Appt. | Ind. Policy | Fulfillment (R)                | Opportunities | >>    |
| Personal Information           |                      |                              | Phone N     | umbers      |                                |               | 14    |
| Firm Westlake Ins              | surance Group - Co   | rona                         | Т Тур       | e           | Full Phone                     | Remarks       |       |
| Abbreviation WIG               |                      | DBA WIG                      | 🗖 Bus       | siness      | (416) 874-8965                 |               |       |
| Parent Firm Liberty Plus       | - Dallas             |                              | Bus         | iness Fax   | (416) 874-1222                 |               |       |
| Firm Code 849-33               |                      |                              |             |             |                                |               |       |
| Primary Advisor<br>Type Firm 1 |                      | b-Type A                     |             |             |                                |               |       |
| Service Level                  | 50                   | ib-Type A                    | Address     | es          |                                |               | 1 📇 🖩 |
|                                |                      |                              | 🗌 Тур       | e C         | omplete Addres                 | s Remarl      |       |
| LOB Production                 | Cases                | Trend Rank                   | 📕 🗖 Bus     |             | Main Street<br>oronto ON M4C 1 | A1            |       |
| Combined                       |                      |                              |             |             |                                |               |       |
| Life                           |                      |                              | E-mail/A    | /eb Addres  | 995                            |               | 14    |
| Annuity                        |                      |                              |             | Address     |                                |               |       |
| Mutual Funds                   |                      |                              |             |             | ristiansen@wig.o               | com           |       |
| Pension                        |                      |                              |             | caronna.cn  | nationaria                     |               |       |
| Income                         |                      |                              |             |             |                                |               |       |
| Distributor Owner Summa        | ary                  | 📕 🗊 📇 🖩 🌙 🛉                  | Remark      | s           |                                |               |       |
| Sales Rep 1                    | Territory            | Sales Channels               |             |             |                                |               |       |
| Jennifer Ashton S              | Southern Central     | Teachers Deferred<br>Annuity | -           |             |                                |               |       |
| Francis McWilliams             | Southern Central     | Annuity Channel              |             |             |                                |               |       |
| James Johnson                  | Mid West             | Banks                        | -           |             |                                |               |       |

#### **Personal Information Section**

- Firm This mandatory field lists the Firm name.
- **Abbreviation** The Firm's abbreviation, if any.
- **DBA** Enter the DBA of the firm.
- **Parent Firm** The Parent Firm field is used to link the Firm to the Parent Firm.
- Firm Code This field displays the code to identify the Firm record.
- **Primary Advisor** The Primary Advisor field is used to link the Firm to the Primary Advisor. The Primary Advisor (Producer) is the primary contact for the Firm.
- **Type** The Type can be BGA, Branch Office, Broker Dealer, General Agency, Home Office and Regional Office, etc.
- **Sub-Type** The Sub-type drop-down options depend on the Type selected.
- Service Level These are the various levels of Firm depending upon their performance (e.g., Gold, Platinum, Regular or Silver).

#### **LOB** Section

This section includes Line of Business details of the Producer/Firm.

#### **Distributor Owner Summary Section**

This section displays all of the Sales Reps that are responsible for the respective Sale Channel and Territory. Record Notes can be added for the Sales Rep - Territory. Also, using 'Producer Owner Transfer', the Sales Rep for the Distributor can be changed. These functions are available in the Distributor Owner Summary.

#### **Phone Numbers Section**

Any phone numbers associated with a Producer/Firm are tracked in the Phone Numbers section. Some of the phone types are Residence, Business, Vacation, Business Fax, Corporate Office, Emergency, Temporary, Marine, Mobile, Modem/Data line, Pager (Beeper), Regional Office, Residence Fax and Other.

Click the **Add** button to enter Phone Numbers. Enter Phone numbers for different types like Business, Residence, Mobile and Temporary, etc. When dialing a Producer/Firm, SmartOffice will use the number that has the Preferred Phone option selected.

#### **Addresses Section**

Any addresses associated with a Producer/Firm are tracked in the Addresses section. These include Residence, Business, Previous, Regional Office, Residence, Billing, Temporary, Vacation and Other.

Click the **Add** button to enter the Address. Enter the Address Type, Street, City, Province/Postal Code, etc.

#### **Email/Web Addresses Section**

E-mail and Web addresses are stored in this section.

Click the **Add** button to add an E-mail or Web address. When sending e-mail, SmartOffice will use the address that has the Preferred Address option selected.

#### **Remarks Section**

Use the Remarks section to provide further details about the Producer/Firm.

## **Additional Tab**

On the Additional tab, more information about the Producer/Firm can be listed, such as Miscellaneous Information, Producer/Firm's Personal Information, LOB, etc.

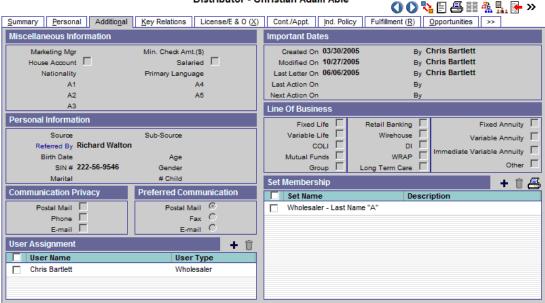

Distributor - Christian Adam Able

#### **Miscellaneous Information Section**

The Miscellaneous Information section tracks the Producer/Firm's Marketing Manager, Min. Check Amt (\$) and other details. The AlphaNum keys are used to enter any additional data that the Producer/Firm would like to track.

#### **Personal Information Section**

The Personal Information section is used to track personal information such as the Producer/Firm's Source, Sub-source, Birth Date, SIN and Marital Status. The Gender field will automatically change in correspondence to the Title. The Firm – Additional tab displays the Source, Sub–Source, Referred By and BN fields.

#### **Communication Privacy Section**

The Communication Privacy section tracks whether or not the Producer/Firm wants to be contacted by a particular form of communication. For example, selecting the E-mail option indicates that the Producer/Firm does not want to be contacted by e-mail. When an e-mail correspondence is run, a prompt will warn that the Producer/Firm does not want to receive e-mail.

#### **Preferred Communication Section**

The Preferred Communication section indicates which form of communication the Producer/Firm prefers. For example, select **Postal Mail** to use Postal Mail as the default method when a correspondence is generated.

#### **User Assignment Section**

Any users assigned to the selected Producer/Firm are listed in the User Assignments section. To assign a Producer/Firm to a user, click the **Add** button. Note that only the current user and the proxy for the current user will be displayed on this list.

#### **Important Dates Section**

The program automatically populates the Important Dates section. These fields are read-only.

#### Line of Business Section

This section includes details regarding the Line of Business of the Producer/Firm. Customize the prompts for the LOB fields using the **Customize Label** button. These customized prompts will display on the Detail page and on the spreadsheet headings.

#### Set Membership Section

A set is a user-specified grouping. Any sets that the selected Producer/Firm belongs to are listed on the Set Membership list. Click the **Add** button to add the selected Producer/Firm to a set.

## **Key Relations Tab**

The Key Relations tab tracks any relations the Producer/Firm has with other contacts in the office's Database.

#### Firm – Key Relations

#### Distributor - Westlake Insurance Group Westlake Insurance Group 🚺 🜔 🗐 👫 🖳 😽 » Summary Firm (P) Additional Key Relations License/E & O (X) Cont./Appt. Ind. Policy Fulfillment (R) Opportunities >> Key Relations a 🖩 🗮 Firm Curr. Month Curr. Quarter Curr. Year Production Production Production 🖃 Westlake Insurance Group ٠ Westlake Insurance Group - New York 🕞 Westlake Insurance Group - Corona Adams, Mark Summers, Jane Records Shown: 1 Total Records: 1 Total children : 23 **Referred Contacts** + 🗊 🖹 🏯 🏚 🗊 Contact Name 🕆 **Review Date** Employer Ball, Jenny 11/29/2005

#### **Producer – Key Relations**

Distributor - Christian Adam Able

| <u>S</u> umma | ry <u>P</u> ersonal Additio <u>n</u> al | Key Relations Licens   | e/E & O (X) Cont./Appt.  | Ind. Policy Fulfillment (R | ) Opportunities >> |
|---------------|-----------------------------------------|------------------------|--------------------------|----------------------------|--------------------|
| Key R         | elations                                |                        |                          | + +† î 🗐 🚑                 | 5 🖩 🏊 🗱 🖽 🚱 🎬      |
|               | Relationship                            | Related To Contact Nar | ne Employer              | Je                         | ob Title           |
|               | Friend                                  | Yim, Kellie            |                          |                            |                    |
|               | Referree                                | Smith, Douglas V.      |                          |                            |                    |
| Defer         | red Contacts                            |                        |                          |                            |                    |
| Refer         | rea contacts                            |                        |                          |                            | <u>+ î 🗄 📥 🗗</u>   |
|               | Contact Name 🕆                          |                        | Employer                 | Review                     | Date               |
|               | American Insurance Servic               | es                     |                          |                            |                    |
|               | Christiansen, Carolina                  |                        | Westlake Insurance Group | - Corona                   |                    |

#### **Key Relations Section**

The Key Relations spreadsheet lists Producer/Firms that have a relationship, including family and personal, with the selected Producer/Firm. The position of the current Producer/Firm in the hierarchy can be seen here. Click any of the Producer/Firm hyperlinks to view details.

#### **Referred Contacts Section**

The Referred Contacts spreadsheet tracks all contacts that the selected Producer/Firm has referred.

## License/E&O (Error and Omissions) Tab

The License/E&O tab tracks licensing, continuing education and E&O (Error and Omissions) information.

|                                                                                   | Distributor - Christ          |                                                          |  |  |
|-----------------------------------------------------------------------------------|-------------------------------|----------------------------------------------------------|--|--|
| Summary Personal Additional Key                                                   | y Relations License/E & O (X) | Cont./Appt. Ind. Policy Fulfillment (R) Opportunities >> |  |  |
| License Information + 🕆 🏹 🗶 🔠 🖓 Continuing Education Credit Information + 🕆 🦅 🗶 🗒 |                               |                                                          |  |  |
| License # Province Status                                                         | Expiration Dt Effective Dt    | Date From Date To Credits Req.                           |  |  |
| C 3263287 ON Active                                                               | 10/27/2005 03/15/2004         | 08/09/2004 12/16/2005 35                                 |  |  |
| C 2987832 ON Active                                                               | 10/27/2006 04/16/2003         |                                                          |  |  |
|                                                                                   |                               | ۲                                                        |  |  |
|                                                                                   |                               | Records Shown: 1 Total Records: 1                        |  |  |
|                                                                                   |                               | E&O Status + 🗊 🏆 🗶 📇 🖽                                   |  |  |
|                                                                                   |                               | Carrier Name Policy # Effective Dt Expiration Dt         |  |  |
|                                                                                   |                               | Canada Life 12332 03/11/2004 02/07/2006                  |  |  |
| •                                                                                 |                               |                                                          |  |  |
| Records Shown: 2 Total Records: 2                                                 |                               | Records Shown: 1 Total Records: 1                        |  |  |

🔿 🔿 🗐 🐥 🖳 🔂 »

#### **License Information Section**

The selected Producer/Firm's licensing information, such as the License Number, Province, Status, Expiration Date and Effective Date is tracked in the Producer/Firm License Information section.

#### **Continuing Education Credit Information Section**

A Producer/Firm's continuing education information such as a description of the class, the number of credits earned, the date that those credits were applied and any other remarks are tracked in the Continuing Education Credit Information section.

#### **E&O Status Section**

Error and Omissions information is tracked by the E&O Status spreadsheet.

## Cont./Appt. Tab (Contract and Appointment)

Contract and appointment information for a Producer/Firm is tracked on the Cont./Appt. tab.

| Summary       Personal       Additional       Key Relations       License/E & O (X)       Cont /Appt.       Ind. Policy       Fulfillment (E)       Opportunities       >>         Distributor Contract Information         Carrier Hame IP       Contract IIO.       Effective Dt       Expiration Dt       Contract Type <none>       K93784       05/17/2005       Addvisor         20th Century Life Insurance       2153       11/07/2002       11/07/2003       Advisor         ABC Life       C35634       08/01/1990       Advisor         Beneficial Life Insurance Company       A20932       01/01/2000       Advisor</none> | <b>≝ ⊞</b> : |
|----------------------------------------------------------------------------------------------------|--------------|
| Carrier Hame ŵ         Contract Ho.         Effective Dt         Expiration Dt         Contract Type <none>         K93784         05/17/2005         Advisor           20th Century Life Insurance         2153         11/07/2002         11/07/2003         Advisor           ABC Life         C35634         08/01/1990         Advisor         Advisor           Beneficial Life Insurance Company         A20932         01/01/2000         Advisor</none>                                                                                                    |              |
| Carrier Hame ŵ         Contract Ho.         Effective Dt         Expiration Dt         Contract Type           ≤None>         K93784         05/17/2005         Advisor           20th Century Life Insurance         2153         11/07/2002         11/07/2003         Advisor           ABC Life         C35634         08/01/1990         Advisor         Advisor           Beneficial Life Insurance Company         A20932         01/01/2000         Advisor                                                                                                    |              |
| 20th Century Life Insurance         2153         11/07/2002         11/07/2003         Advisor           ABC Life         C35634         08/01/1990         Advisor           Beneficial Life Insurance Company         A20932         01/01/2000         Advisor                                                                                                    |              |
| ABC Life         C35634         08/01/1990         Advisor           Beneficial Life Insurance Company         A20932         01/01/2000         Advisor                                                                                                    |              |
| Beneficial Life Insurance Company A20932         01/01/2000         Advisor                                                                                                    |              |
|                                                                                                    |              |
| Records Shown: 12 Total Records: 12                                                                                                    |              |
| Appointment Information + 🗊 🏆 🗶                                                                                                    | 8∎           |
| Carrier Name Appointment Start Date End Date û Status                                                                                                    |              |
| ABC Life AB41314 01/16/2005 Active                                                                                                    |              |
|                                                                                                    |              |
| 20th Century Life Insurance         203535         03/16/2003         Active                                                                                                    |              |
| 20th Century Life Insurance         203535         03/16/2003         Active           BMN Financial         L-47993         04/13/2001         04/13/2002         Active                                                                                                    |              |

#### **Distributor Contract Information Section**

The Distributor Contract Information section tracks the contract that a Producer/Firm has with a Carrier to sell the Carrier's policies. Click the **Add** button to add contract information. The Line of Business refers to insurance types, such as Life, DI, Medical, etc. If a Distributor has an appointment with a Life LOB, then the Distributor is appointed to sell Life insurance in the specified province or provinces.

#### **Appointment Information Section**

The Appointment Information spreadsheet tracks the Distributor's appointment information. To add information on an appointment, click the **Add** button. For details, refer to the *Contract Hierarchy* section.

# Performance Tab

The Show Production Tab option must be selected in order to see this tab. It is found in the Office Setup Options section in the User Role column found on the User Roles/Licenses tab of User Management. The Performance of the Distributor for Current Year vs. the Performance for the Previous Year can be calculated under the Performance tab.

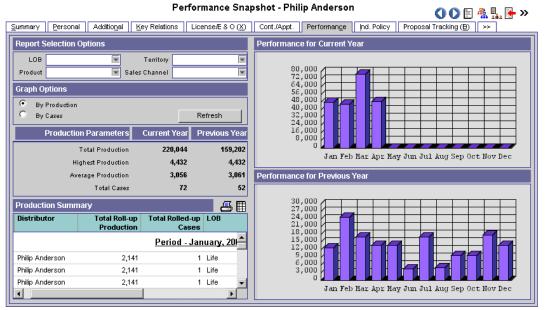

#### **Report Selection Options**

Use this section to calculate the Performance Statistics based on the selected Line of Business (LOB) types, Territory, Product and Sales Channel.

#### **Graph Options Section**

The Graph Options section has two options – By Production and By Cases. Select either of these options and then click the **Refresh** button to calculate the Distributor's Performance.

#### **Production Parameters Section**

This section is used to display the data for Total Production, Highest Production, Average Production and the Total Cases Count for the Current Year vs. the Previous Year.

#### **Production Summary Section**

The Production Summary spreadsheet displays the Total Rolled-up Production, Total Rolled-up Cases, LOB and other details.

#### **Performance for Current Year Section**

This section displays the graphical representation of the Distributor's Performance for the Current Year.

#### **Performance for Previous Year Section**

This section displays the graphical representation of the Distributor's Performance for the Previous Year.

# Ind. Policy Tab (Individual Policy)

The Individual Policy tab lists all individual policies of the Primary Producer/Firm.

|                  |                       | Di              | stributor - Ch  | nristian Adar | n Able      |                 | 00                      | 🗄 👫 👫 🗲 »             |
|------------------|-----------------------|-----------------|-----------------|---------------|-------------|-----------------|-------------------------|-----------------------|
| Summary Persona  | I Additio <u>n</u> al | Key Relations L | cense/E & O (X) | Cont./Appt.   | Ind. Policy | Fulfillment (R) | <u>Opportunities</u> >> | •                     |
| Туре             | ▼ Role All            | •               | Stage           | •             |             |                 | 7 <b>7</b> 🐣            | 🖩 🐺 🏒 🖹 »             |
| Contact Name     |                       | Policy          | # Ca            | arrier Name   | Product     | Name            | Holding Type            | Annualized<br>Premium |
| Shuping, Patsy   |                       | 33242           | 3 Ca            | anada Life    | LifeProd    |                 | Life                    |                       |
|                  |                       |                 |                 |               |             |                 |                         |                       |
| Records Shown: 1 | Total Recor           | rds: 1          |                 |               |             |                 |                         |                       |
| Records Shown: 1 | Total Recor           | rds: 1          |                 |               |             |                 |                         |                       |

The spreadsheet displays the individual policies for which the selected Distributor is the Primary Producer/Firm. The policies highlighted in pink are in the Underwriting stage. Clicking the first column hyperlink of an inforce policy opens the Basic Information tab. Clicking the first column hyperlink of a policy in underwriting opens the Detail tab for the selected policy.

# **Proposal Tracking Tab**

(The Show Proposal Tracking Tab option must be selected in order to see this tab. It is found in the Office Setup Options group in the User Role column found on the User Roles/Licenses tab of User Management.) The Proposal Tracking tab is used to track illustrations that a Producer/Firm has sent to a potential insured. Click the **Add** button to add an Illustration.

|                 |                                   | Distributor - Sun L          | .ife Fin.       |                  | 0                        | ) 🜔 🖹 👫 👫 💽 »        |
|-----------------|-----------------------------------|------------------------------|-----------------|------------------|--------------------------|----------------------|
| <u>S</u> ummary | Firm (P) Additional Key Relations | License/E & O (X) Cont./Appt | . Ind. Policy F | Proposal Trackin | ıg ( <u>B</u> ) Fulfilli | ment ( <u>R</u> ) >> |
| Proposal        | Tracking Summary                  |                              |                 |                  |                          | + î 🏹 📈 🖽 🖽          |
|                 | Contact Name                      | Follow-Up                    | DOB             | Age              | Remarks                  |                      |
|                 | Shuping, Patsy                    | 11/10/2004                   | 06/04/1964      | 0                |                          |                      |
|                 | McReynolds, Ron G                 | 04/11/2005                   | 06/01/1964      | 0                |                          |                      |
|                 |                                   |                              |                 |                  |                          |                      |
| Records         | Shown: 2 Total Records: 2         |                              |                 |                  |                          |                      |

## **Fulfillment Tab**

The Fulfillment tab has two sections – the Fulfillment Summary, which displays a date list of all requests, and the Item Summary, which displays a list of all the items requested, sorted by item. When viewing the list of requests, the user can quickly see which requests have been shipped and which have not due to the color-coding of the item. Items in red have not been shipped.

|          |                      |                                                       |                   |                                       |                   | ili 🚰 🎾  |
|----------|----------------------|-------------------------------------------------------|-------------------|---------------------------------------|-------------------|----------|
| Summar   | ry <u>P</u> ersonal  | Additional Key Relations                              | License/E & O (X) | Cont./Appt. Ind. Policy Fulfillment   | (R) Opportunities | 8 >>     |
| Fulfilln | nent Summary         | + î 😣                                                 | 7 🗙 📇 🗐           | Item Summary                          | <b>Z Z</b>        | ቆ ⊞ ∺    |
|          | Requested On         | Items Requested                                       | Cost              | User Name                             | Requested         | Quantity |
|          | <u>Distribut</u>     | tor - Able, Christian Ada                             | m                 |                                       | On                |          |
|          | 04/01/2005           | Pen - 6                                               | 60.00             | Chris Bartlett                        | 10/28/2005        | 25       |
|          | 10/28/2005           | Flash Light - 25<br>Term Life Products Brochure<br>10 | 615.00            | E Item : Pen                          | 04/01/2005        | 6        |
| Subto    | tal: Distributor - A | Able, Christian Adam                                  |                   | Item : Term Life Products<br>Brochure |                   |          |
|          |                      |                                                       |                   | Chris Bartlett                        | 10/28/2005        | 10       |

# **Opportunities Tab**

The Opportunities tab provides the user with a powerful and flexible way to automatically identify and follow-up with sales opportunities. The Opportunities module enables users to save time by streamlining processes and promoting efficient organization, leading to cost savings (direct and indirect) while improving customer satisfaction.

| Distributor                                               | - Christian Adam Able                       | 🗐 👫 🛼 📑 >>                |
|-----------------------------------------------------------|---------------------------------------------|---------------------------|
| Summary Personal Additional Key Relations License/E & O   | (X) Cont./Appt. Ind. Policy Fulfillment (R) | Opportunities >>          |
| Opportunity Su                                            | ummary - Christian Adam Able                |                           |
|                                                           |                                             | + 🗊 🗐 📇 🗒 🎦 👬             |
| Summary Detail (P) Activities Action History Letters/Docu | ments Related Resources/Competition Custom  |                           |
| Current Stage Date Primary Owner Op                       | portunity Name Poter                        | tial Revenue Est. Revenue |
| Dise 03/31/2005 Jill Waters Dise                          | ability Protection                          | 5,000 750                 |
| 10/28/2005 Kate Allen Chr                                 | istian Adam Able                            | 0 0                       |
| Total                                                     |                                             | 5,000 750                 |

## Letters/Document Tab

The Letters/Documents tab contains sent letters and uploaded documents.

| Distribu                                          | tor - Chris         | tian Adan   | n Able      |                 | 00            | 🖹 👫 🛼 🛃 >>     |
|---------------------------------------------------|---------------------|-------------|-------------|-----------------|---------------|----------------|
| Summary Personal Additional Key Relations License | /E & O ( <u>X</u> ) | Cont./Appt. | Ind. Policy | Fulfillment (R) | Opportunities | >>             |
| Letter Log                                        |                     |             |             |                 | +             | 🕆 🗊 📇 🗐 🖙 📩    |
| Letter Title                                      | Оре                 | en Keyw     | ord         | Creat           | ted On∜       | Created By     |
| Event Invitation Letter                           | <b>1</b>            | Invitat     | ion Letter  | 06/06/          | /2005 09:26AM | Chris Bartlett |
|                                                   |                     |             |             |                 |               |                |
| Document Summary                                  |                     |             |             |                 | +             | · 🗊 📇 🎚 🖘 🛝    |
| Description                                       | Open                | Keyword     |             | Created On&     |               |                |
|                                                   |                     |             |             |                 |               |                |

## **Request/Requirement Tab**

The Request/Requirement tab has two sections – the Advisor Request Summary and Advisor Obtained Requirement Summary. For more information on Advisor Request functionality and the Agency Manager Role, refer to the *Advisor Request Logic* document.

|                                |                             |                             |                     | 🚺 🚺 🖹 🕷 👫 🚰 🛪       |
|--------------------------------|-----------------------------|-----------------------------|---------------------|---------------------|
| Summary Personal Additional    | Key Relations License/E & O | (X) Cont./Appt. Ind. Policy | Fulfillment (R) Opp | portunities >>      |
| Advisor Request Summary        | Request                     | Type All Request            | Status All          | 💽 + 🗊 🖹 🏯 🌙 🖆       |
| Request Type                   | Advisor                     | Carrier Name                | Follow-Up           | Completed           |
| Appointment                    | Able, Christian Adam        | Sun Life Canada Insurance   | 06/07/2006          |                     |
| 🗖 E & O                        | Able, Christian Adam        | Nations Life Insurance      | 03/08/2006          |                     |
| Licensing                      | Able, Christian Adam        | Bankers United Life         | 10/29/2005          |                     |
|                                |                             |                             |                     |                     |
| Advisor Obtained Requirement S | Summary                     |                             |                     |                     |
| Туре                           | Description                 | Code                        | F                   | Requirement Type    |
| Advisor                        | P&C Documentation           |                             |                     | Advisor Requirement |
|                                |                             |                             |                     |                     |

#### Advisor Request Summary

An Agency Manager can view all requests assigned to a specific Advisor on the Advisor Request Summary. These requests are outstanding requirements that an Advisor needs to complete in order to sell current pending cases.

#### **Advisor Obtained Requirement Summary**

The Advisor Obtained Requirement Summary displays all Advisor-obtained requirements other than appointment, contract, error and omissions insurance and licensing.

🕋 🧥 🗊 🖪 🔲 ...

# **Custom Tab**

The Custom tab consists of customizable Alphanumeric, Numeric, Integer, Date and Checkbox fields. The field names can be edited by clicking the **Customize Labels** button. Enter new field labels into the appropriate fields. Only the altered fields are displayed on the Custom tab.

# Sets

Use sets to group records for target marketing purposes such as pre-approach mailings or seminar invitations. Records can be placed into sets using filters or by individual selection. The usefulness of sets becomes apparent when a set is composed partly by using a filter and partly by ad hoc selection, creating a group of records that could not have been composed by filters alone.

Records can later be added or removed from a set. The set can also be validated manually or automatically. Any of the allowed record types can be a member of any number of different sets. Records are not allowed duplicate membership within a Set.

| Set Members                     | Set Summary                                         |        | + 💔 🏷      | î 7.7.4     | I 🖙 🏛 ₊↑↑ 🚝 |
|---------------------------------|-----------------------------------------------------|--------|------------|-------------|-------------|
| Set Name 🕯                      | Description                                         | Member | Created On | Modified On | Filter Only |
| Wholesaler - Last Name "A"      | Wholesalers whose surnames begin with the letter A. | 6      | 06/06/2005 | 10/31/2005  | No          |
| Wholesaler - Other Names        |                                                     | 7      | 06/06/2005 | 06/06/2005  | No          |
| Records Shown: 2 Total Records: | 2                                                   |        |            |             |             |

# Last Active Distributor

Use the Last Active Distributor option to display a list of Distributor records in the order that the records were last opened.

| 🚈 SmartOffice     | ×        |
|-------------------|----------|
| Last Active Conta | ict      |
|                   | V. 🗶 📇 🗐 |
| Contact Name      |          |
| Summers, Jane     |          |
| Adams, Mark       |          |
| Chang, Tony       |          |
| 🗖 Valenti, Janet  |          |
|                   |          |
| OK Clear          | Close    |
|                   |          |

Select a record and then click the **OK** button to display the selected Producer/Firm Detail tab. When more than one record is selected, the records are displayed in the Distributor Summary list. Check the appropriate records and then click the **Clear** button to purge selected records from the list (purging records from the list does not delete the records from the database).

# **Duplicate Distributors**

Duplicate Distributors tracking will warn a user trying to add a duplicate Producer/Firm through the new Producer/Firm dialog box. If the Producer/Firm's First and Last Name/Firm Name or Social Security Number matches an existing record, a warning is displayed. Duplicate Distributors is a tool that is used to check for duplicate records by using Record Matching Algorithms (RMA).

Select the appropriate Distributor Type (Producer/Firm) option to display the Duplicate Distributor Summary list. This list can be used to either delete duplicate records or run the Distributor Merge tool.

# **Deleted Distributors**

When contact records are deleted, they are moved from the Distributor Summary list to the Deleted Distributors area of SmartOffice. This enables the user to restore or permanently delete the records from SmartOffice when needed.

# **Exception Named Account**

There are chances that many sales reps have some named accounts in their territories. A Named Account is an account where the assigned Sales Rep does not meet the territorial criteria for the producer; however, from a management perspective, these can be difficult to track. This report, which is available from the side menu, shows which sales reps have a named account and which territory and sales channels these are in. This menu option is only available to SmartWholesaler Administrator users.

# **Fulfillment Center**

This menu option displays the material requests to the Fulfillment User who is identified for a Sales Rep. These users access this screen in order to view the list of all open requests (with the status of Requested) and then fulfill or decline those requests.

A request can be partially fulfilled if some of the items in the request are not available in the inventory. On fulfilling or declining a material request, a letter is sent to the Producer, which includes an inventory of items that are being shipped.

If a Fulfillment User is not defined for a Sales Rep, the material requests entered by that Sales Rep are available for all users.

| Fulfillment Summary |                                            |                 |                                                      |                   |                      |  |
|---------------------|--------------------------------------------|-----------------|------------------------------------------------------|-------------------|----------------------|--|
| Status Requ         | ested Vholesal                             | er All          | 🛛 🗖 Show my Requests                                 | \$ <u>/</u> × 🗊 ( | 8 🗊 🗶 🗶 🗐 😽          |  |
| Sales Re            | p Status                                   | Requested<br>On | Items Requested                                      | Cost              | Distributor          |  |
|                     |                                            | Dist            | ributor - Able, Christian Adan                       | <u>n</u>          |                      |  |
| Chris Bar           | tlett Requested                            | 10/28/2005      | Flash Light - 25<br>Term Life Products Brochure - 10 |                   | Able, Christian Adam |  |
| Subtotal: Dis       | tributor - Able, Christian                 | Adam (1)        |                                                      |                   |                      |  |
|                     |                                            | ļ               | <u> Distributor - Valenti, Janet</u>                 |                   |                      |  |
| Chris Bar           | tlett Requested                            | 06/13/2005      | Polo T-Shirt - 13                                    | 325.00            | Valenti, Janet       |  |
| Subtotal: Dis       | Subtotal: Distributor - Valenti, Janet (1) |                 |                                                      |                   |                      |  |
| Records Sho         | wn: 2 Total Records:                       | 2               |                                                      |                   |                      |  |

From the Fulfillment Summary spreadsheet, select a Fulfillment User request and then click the **Fulfill Tagged Request** button from the Fulfillment Summary. The letter sending process runs and a letter is sent to the Distributor upon fulfilling the requested material.

To Decline a request, select a requested record and then click the **Decline Tagged Request** button from the Fulfillment Summary. Enter the reason for declining the request. A letter can be sent to notify the Distributor about the Declined Request status.

# Setup

This side menu option is used to define Sales Rep, Fulfillment Users, Sales Channels and Territories, build the Inventory, realign the territories, and assign sales channels and territories to Wholesalers. For more information on Setup functionality, refer to the *Initial Setup* section.

# **Territory Realignment**

Once all the Sales Channels, Territories and Sales Reps are defined by using this Territory Realignment feature, the producers and firms can be automatically assigned to the proper sales rep(s). This is an easy way to maintain a correct current assignment of producers, firms and sales reps at all times.

# **Advisor Request**

A Wholesaler/Sales Rep user can display all requests assigned to them by selecting **Wholesaler** and then selecting **Advisor Request** from the expanded menu. The Advisor Request Summary displays all advisor requests that a specific Wholesaler/Sales Rep user is responsible for.

Advisor requests are specific tasks for which a Wholesaler/Sales Rep user is responsible. For example, Wholesaler user Jones is responsible for seeing that the Advisor - Ronald Odell receives any necessary contracts. Ronald Odell needs a contract with ABC Life Insurance Carrier; therefore, an advisor request is entered into Jones's Advisor Request spreadsheet. The Advisor Request section consists of a Request Summary tab, a Detail tab and a History tab.

# **Request Summary Tab**

The Request Summary tab displays an overview of all requests for the Wholesaler/Sales Rep user.

| quest Type All | Request Status Open Request History | ts 💌                      | + 🗊 🗊 🏹 🎗  | . 🖹 🖶 🌐 🏒 🎝 🛸 |
|----------------|-------------------------------------|---------------------------|------------|---------------|
| Request Type   | Advisor                             | Carrier Name              | Follow-Up  | Completed     |
| Appointment    | Able, Christian Adam                | Sun Life Canada Insurance | 06/07/2006 |               |
| E&O            | Able, Christian Adam                | Nations Life Insurance    | 03/08/2006 |               |
| Licensing      | Able, Christian Adam                | Bankers United Life       | 10/29/2005 |               |

# Detail Tab

The Detail tab displays detailed information on a selected request.

| Request Summary                                         | Detail Histo   |                                                                    | dvisor Request | 00+                        | / 🍾 🗊 🗄 📥 💉 🗗            |
|---------------------------------------------------------|----------------|--------------------------------------------------------------------|----------------|----------------------------|--------------------------|
| Advisor Request                                         |                |                                                                    |                | Remarks                    |                          |
| Carrier<br>Type<br>LOB<br>Follow-Up<br>Original Manager | 06/07/2006     | da Insurance<br>Status<br>Province<br>Completed<br>Current Manager |                | Check for previous appoint | ments with this carrier. |
| Modified By                                             | Chris Bartlett | Modified On                                                        | 10/31/2005     |                            |                          |
| Requirements Su                                         | immary         |                                                                    |                |                            | + î 📇 🖩 🏒 🗹              |
| Created Or                                              | 1              | Required of                                                        | Mandatory      | Due Date                   | Date Completed           |
| 10/31/2005                                              | 01:45PM        | Advisor                                                            | No             | 03/06/2006                 | 04/19/2006               |
|                                                         |                |                                                                    |                |                            |                          |

#### **Advisor Request Section**

Not all fields apply to the type of request you are viewing. The Follow-Up field allows the User to follow up in a timely matter on the outstanding request. If the carrier requires that the request be completed within a certain number of days, it is noted in the carrier module; however, the date is calculated on the Detail tab. The Original Manager, Current Manager, Created By, Created On, Modified By and Modified On fields are read-only.

#### **Remarks Section**

Any notes that apply specifically to this request are tracked in the Remarks section.

#### **Requirements Summary Section**

The Requirements Summary section is used to display and/or add the Advisor requirement details.

## **History Tab**

The History tab tracks changes in the statuses and dates on the selected request.

| Request Summary Detail History | Advisor Request Summary |                                                    |            | E 🔌 🗗     |       |
|--------------------------------|-------------------------|----------------------------------------------------|------------|-----------|-------|
| Advisor Request History        |                         |                                                    |            |           | 1 📇 🖩 |
| Request Type                   | Status                  | Description                                        | Follow-Up  | Completed |       |
| Appointment                    | Pending                 | Check for previous appointments with this carrier. | 06/07/2006 |           |       |

# Follow-Up

This side menu option is used to follow-up on Advisor Request Requirements. The Requirements Summary displays the request of the Carrier, Home Office, Advisor or GA as specified in Advisor Requests. After fulfilling the requirement, the open requirements can be changed to a status of complete by clicking the **Complete Requirement** button from the Requirements Summary.

|                           |                   | Requirements Sum | nary       |                   |
|---------------------------|-------------------|------------------|------------|-------------------|
| Status 🗐                  | Select Date Range | •                |            | 🗊 T. X. 🚑 🖩 🌙 🗹 🔍 |
| Created On                | Required of       | Mandatory        | Due Date   | Date Completed    |
| 10/31/2005 01:45PM        | Advisor           | No               | 03/06/2006 | 04/19/2006        |
| Records Shown: 1 Total Re | cords: 1          |                  |            |                   |

# SmartWholesaler Only View

The side menu for the Wholesaler Only User is shown below.

#### Wholesaler

- Production Dashboard
- Distributor Search
- Sets
- Last Active Distributor
- Duplicate Distributors
   Deleted Distributors
- Deleted Distributors
   Advisor Request
- Advisor Reque
   Follow-Up
- Follow-Up

- Production Dashboard Analyze the Wholesaler data.
  Distributor Search Display the Distributor Summary.
- Sets Use Sets to group records for target marketing purposes.
- Last Active Distributor Display a list of most recent active Distributors.
- **Duplicate Distributors** The Duplicate Distributors list is used to delete, print or merge duplicate distributor records.
- **Deleted Distributors -** The deleted distributors can be restored or permanently deleted.
- Advisor Request Track the Advisor requests and requirements.
- Follow-Up Used to follow-up on the Advisor requirements.

# **Contract Hierarchy**

# **Initial Setup**

The following is the initial setup information for adding a Contract Hierarchy to the SmartWholesaler module.

# Adding a Contract Hierarchy

## Setup

- The user must have Wholesaler rights.
- Identify and/or create the relationship between the records (e.g., Firm to Firm, Firm to Producer).
- Create the Firm and Producer records.
- Identify the Contracts (e.g., company names).

## Steps to Create a Contract

1. From the Home Page, click the **Policy/PCM Setup** menu item and then select **Contract Search** from the expanded list.

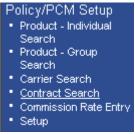

2. The Contract Search dialog box opens; click the **Add** button.

| 4 | SmartOffice        | >         |
|---|--------------------|-----------|
|   | Contract Search    |           |
|   | Carrier Name       |           |
|   | Contract Type      | All       |
|   | Contract Name      |           |
|   | Contract Status    | All       |
|   | Contract Date Type | All       |
|   | Commission Paid By | All       |
|   | Search             | Add Close |

3. The New Contract Detail page displays. Enter the contract name into the Contract Name field (e.g., Company Name) and then click the **Save** button.

| Summary Detail                 |  |
|--------------------------------|--|
| Contract Information           |  |
| Carrier Name                   |  |
| Contract Type Advisor          |  |
| Contract Name                  |  |
| Description                    |  |
| Contract Status Active         |  |
| Contract Date Type Policy Date |  |
| Commission Paid By Carrier     |  |
| Blanket Contract               |  |

## Steps to Create a Contract Hierarchy

#### Parent Office (Home Office record)

- 1. From the Home Page, select the **Wholesaler** menu item and then select **Distributor Search** from the expanded list.
- 2. The Producer/Firm Search Option dialog box opens; in the Distributor field, enter the name of the Parent Office (Firm Name) and then click the **Search** button.

| SmartOffice                              | ×                              |
|------------------------------------------|--------------------------------|
| Producer/Firm Search                     | Option                         |
| Producer Only     Both Producer and Firr | C Firm Only                    |
| Distributor Search                       |                                |
| Distributor                              |                                |
| Contract No.                             |                                |
| Sales Rep                                |                                |
| Territory                                |                                |
| Sales Channel                            |                                |
| Advance                                  | ed Search Options (click here) |
| Filter                                   |                                |
| Filter                                   |                                |
| Set                                      |                                |
| Set [                                    |                                |
| Search                                   | Add Close                      |

3. The Distributor Summary displays with the appropriate matches from the search (if only one record resulted in a match, then the detail record will display). Click the **Cont./Appt**. tab to display the Distributor Contract Information and Appointment Information sections.

|                 |                                   | Distributor - Ch  | ristian Adam Able       | 1                          | 🗘 🜔 🗐 👫 👫 🚰 » |
|-----------------|-----------------------------------|-------------------|-------------------------|----------------------------|---------------|
| <u>S</u> ummary | Personal Additional Key Relations | License/E & O (X) | Cont./Appt. Ind. Policy | Fulfillment (R) Opportunit | ies >>        |
| Distribut       | or Contract Information           |                   |                         | + 💎                        | î 🛛 🗶 📇 🖩 🌙 » |
|                 | Carrier Name                      | Contract No.      | Effective Dt            | Expir                      | ation Dt      |
|                 | 20th Century Life                 | 348539            | 04/17/1998              | 04/17                      | /2007         |
|                 | ABC Life                          | T473202           |                         |                            |               |
|                 | Sun Life Financial                | E204982           | 03/14/2002              |                            |               |
|                 |                                   |                   |                         |                            |               |
| Records         | Shown: 4 Total Records: 4         |                   |                         |                            |               |
| Appoint         | nent Information                  |                   |                         |                            | + î 🗙 🗶 📇 🖷   |
|                 | Carrier Name                      | Appointment       | Start Date              | End Date 🕆                 | Status        |
|                 | Sun Life Financial                | C32425654E41      | 03/14/2002              |                            | Active        |
|                 | Sun Life Financial                | C3242569E         | 03/27/2002              |                            | Active        |
| Records         | Shown: 2 Total Records: 2         |                   |                         |                            |               |

- 4. From the Distributor Contract Information section, click the **Add** button to open the Contract Information dialog box. Enter the contract name in the Contract Name field and then click the **Contract Name** hyperlink.
- 5. When the Contract Information dialog box opens; select the appropriate Contract Name.

| SmartOffice                                    | Contract Ir              | nformation      | + 🥆 🗶 📇 🗐 🏒 | × |  |
|------------------------------------------------|--------------------------|-----------------|-------------|---|--|
| Contract Name                                  | Contract Type            | Status          | Paid By     |   |  |
|                                                | <u>Carrier Name - 20</u> | th Century Life |             | - |  |
| Producer                                       | Advisor                  | Active          | Carrier     |   |  |
| S40                                            | Advisor                  | Active          | Carrier     |   |  |
| Subtotal: Carrier Name - 20th Century Life (2) |                          |                 |             |   |  |
|                                                | Carrier Name             | - ABC Life      |             |   |  |
| A70                                            | Advisor                  | Active          | Carrier     |   |  |
| A80                                            | Supervisor               | Active          | Carrier     |   |  |
| Subtotal: Carrier Name - ABC Life (2)          |                          |                 |             |   |  |
| ecords Shown: 12                               | Total Records: 12        |                 |             |   |  |

6. The Contract Information dialog box displays again with the Contract Name displayed. Enter the number of the contract in the Contract No. Field and then click the OK button.

| SmartOffice            | ×                     |
|------------------------|-----------------------|
|                        |                       |
| Contract Informati     | on                    |
| Distributor            | Jane Summers          |
| Assign Comm To         |                       |
| Contract Name          | Producer              |
| Carrier Name           | 20th Century Life     |
| Contract Type          | Advisor               |
| Contract No.           |                       |
| Solicitor No.          |                       |
| GA ID                  |                       |
| Effective Dt           |                       |
| Expiration Dt          |                       |
| AlphaNum1              |                       |
| AlphaNum2              |                       |
| AlphaNum3              |                       |
| Supervisor Information | ation                 |
| Supervisor Name        | Carolina Christiansen |
| Supervisor Contract    | MGA                   |
| Selected LOB           | + 📇 🆽                 |
| LOB Type               |                       |
|                        |                       |
|                        | OK Cancel             |

7. The new contract displays in the Distributor Contract Information section.

Distributor - Christian Adam Able

🔷 🜔 🖹 👫 🛼 💽 » Summary Personal Additional Key Relations License/E & O (X) Cont./Appt. Ind. Policy Fulfillment (R) Opportunities >> + 💎 🗊 🛛 🗶 🖉 🗐 🥒 » **Distributor Contract Information** Carrier Name Contract No. Expiration Dt Г Effective Dt 20th Century Life 348539 04/17/1998 04/17/2007  $\Box$ ABC Life T473202 Sun Life Financial E204982 03/14/2002 Sun Life Financial 111 Records Shown: 4 Total Records: 4 Appointment Information + 🗊 🗙 🗶 📇 🖷 🐿 **Carrier Name** Start Date End Date 1 Appointment Status Г Sun Life Financial C32425654E41 03/14/2002 Active Sun Life Financial C3242569E 03/27/2002 Active Records Shown: 2 Total Records: 2

#### **Branch Office**

- 1. Repeat Steps 1 thru 6 from above (Parent Office).
- 2. From the Contract Information dialog box, type the contract name in the Contract Name field and then click the **Contract Name** hyperlink to open the Contract Information dialog box.
- 3. From the Contract Information dialog box, select the appropriate contract name.
- 4. The Contract Information dialog box displays again with the Contract Name displayed. Type the contract number in the Contract No. field.
- 5. In the Supervisor Information section, enter the Parent Office name and then click the **Supervisor Name** hyperlink.
- 6. The Advisor/Agency Summary displays.

| SmartOffice                        |                           |                           |          |  |  |
|------------------------------------|---------------------------|---------------------------|----------|--|--|
| Adv                                | /isor/Agency Su           | mmary                     |          |  |  |
|                                    |                           | + 🏆 🎗                     | Ζ≞≣×     |  |  |
| All selected Advisors are listed I | below. To select an Ad    | visor, click on the first | column.  |  |  |
| Advisor û                          | Job Title                 | Agency                    |          |  |  |
| Able, Christian Adam               | Managing General<br>Agent |                           | <b>_</b> |  |  |
| Adams, Mark                        | Insurance Agent           |                           |          |  |  |
| Alexander, Sherman                 | Insurance Agent           |                           |          |  |  |
| Allred, Jerry                      | General Agent             |                           |          |  |  |
| Anderson, Philip                   | Insurance Agent           |                           | -        |  |  |
| Records Shown: 38 Total            | Records: 38               |                           |          |  |  |

- 7. Select the appropriate Office name.
- 8. Select the appropriate Contract Name from the Supervisor Contract dialog box.

| 4             | SmartOffice               |                  |               |               | × |
|---------------|---------------------------|------------------|---------------|---------------|---|
|               | Sup                       | ervisor Contra   | ct Informatio | on            |   |
| + 🛛 🗶 📇 🎚 🌙 🗙 |                           |                  |               |               |   |
|               | Carrier Name              | Contract No.     | Effective Dt  | Expiration Dt |   |
|               | Nations Life<br>Insurance | A428             | 07/07/2001    | 07/07/2004    |   |
|               | Nations Life<br>Insurance | A227             | 07/07/2001    | 07/07/2004    |   |
|               | Records Shown: 2          | Total Records: 2 |               |               |   |

9. Both the Supervisor Name and Supervisor Contract fields are populated. Click the **OK** button to save the information.

10. From the toolbar, click the **Contract Hierarchy** button.

|                            |               | Contract Hierarchy | I                                                                                     | ž         |
|----------------------------|---------------|--------------------|---------------------------------------------------------------------------------------|-----------|
|                            |               |                    | 's selected contract. Other parts of Sma<br>click the Refresh button to reflect the c |           |
| stributor Contract Informa | tion          |                    |                                                                                       | ▲ 🖩 🌙     |
| Advisor Contract           |               | Contract Name      | Contract Type                                                                         |           |
| Level 4                    |               | Level 4            | Advisor                                                                               |           |
| ecords Shown: 1 Total F    | lecords: 1    |                    |                                                                                       |           |
| stributor Contract Hierarc | hy            |                    |                                                                                       |           |
| First Name, Last Name      | Туре          | Contract Name      | Minimum Cheque Amt Res                                                                | erve Acct |
| 📮 Carolina Christiansen    | General Agent | Level 4            |                                                                                       |           |
| - Jane Summers             | Advisor       | Level 4            |                                                                                       |           |
|                            |               |                    |                                                                                       |           |

#### Brokers

- 1. From the Home Page, select the **Wholesaler** menu item and then select **Distributor Search** from the expanded list.
- 2. When the Producer/Firm Search Option dialog box opens, in the Distributor field, enter the name of a Producer (e.g., Broker Name) and then click the **Search** button.
- 3. The Distributor Summary displays with the appropriate matches from the search (if only one record resulted in a match, then the Detail tab will display).
- 4. From the Distributor Summary, click the **Cont./Appt**. tab to display the Distributor Contact Information and Appointment Information sections.
- 5. From the Distributor Contact Information section, click the **Add** button.
- 6. The Contract Information dialog box displays. From the Contract Information dialog box, type the contract name in the Contract Name field and then click the **Contract Name** hyperlink to open the Contract Information dialog box.
- 7. Select the appropriate Contract Name.
- 8. The Contract Information dialog box displays again with the Contract Name displayed. Type the contract number in the Contract No. field.
- 9. In the Supervisor Information section, type the Parent Office name and then click the **Supervisor Name** hyperlink.
- 10. The Advisor/Agency Summary dialog box opens. Select the appropriate Office Name.
- 11. Select the appropriate Contract Name from the Supervisor Contract dialog box.
- 12. Both the Supervisor Name and Supervisor Contract fields are populated. Type the contract number in the Contract No field and then click the **OK** button to save the information.

#### 13. Click the **Contract Hierarchy** button.

|          |                        |               | Contract Hierarchy |                                                                                               | Į       |
|----------|------------------------|---------------|--------------------|-----------------------------------------------------------------------------------------------|---------|
| cessed   |                        |               |                    | selected contract. Other parts of SmartOffic<br>ick the Refresh button to reflect the contrac |         |
| )istribı | utor Contract Informa  | tion          |                    |                                                                                               | & ⊞ .∕  |
|          | Advisor Contract       |               | Contract Name      | Contract Type                                                                                 |         |
|          | Level 4                |               | Level 4            | Advisor                                                                                       |         |
| Record   | s Shown: 1 Total R     | ecords: 1     |                    |                                                                                               |         |
| Distribu | utor Contract Hierarch | ıy            |                    | ć                                                                                             | S 🖩 🚧 Č |
|          | irst Name, Last Name   | Туре          | Contract Name      | Minimum Cheque Amt Reserve                                                                    | Acct    |
|          |                        |               |                    |                                                                                               |         |
| F        | Carolina Christiansen  | General Agent | Level 4            |                                                                                               |         |

# **Distributor Hierarchy**

With the help of Distributor Hierarchy, the relationship between Producer/Firms can be seen clearly.

## Setup

The hierarchy can be set up or modified at any time, however, it is strongly recommended that the hierarchy be in mind when records are added to the Firm Hierarchy.

#### Adding a Firm with a Parent Firm and Primary Advisor

- 1. Select the Wholesaler menu item and then select Distributor Search from the expanded list.
- 2. The Producer/Firm Search Option dialog box opens. Click the Search button.
- 3. The Distributor Summary spreadsheet displays.
- 4. Click the Add button and then select the Firm type of distributor.
- 5. Add the Firm Name and Primary Advisor (Producer) along with other details for the Firm. Specifying the Parent Firm (Firm) places the firm being added in a hierarchy under another.

Distributor - Westlake Insurance Group - Corona

6. Click the **Save & Close** button after the data has been entered.

🜒 🜔 💫 🗊 🗉 📇 🏭 🍘 🖓 👬 🛼 🚰 » Summary Firm (P) Additional Key Relations License/E & O (X) Cont./Appt. Ind. Policy Fulfillment (R) Opportunities >> Personal Information Phone Numbers 1 📇 🖽 Firm Westlake Insurance Group - Corona Туре Full Phone Remarks Abbreviation WIG DBA WIG Business (416) 874-8965 Parent Firm Liberty Plus - Dallas (416) 874-1222 Business Fax Firm Code 849-33 Primary Advisor Type Firm 1 Sub-Type A Addresses 1 📇 🖩 Service Level Туре Complete Address Remarks Business 1 Main Street LOB Production Cases Trend Rank Toronto ON M4C 1A1 Combined Life E-mail/Web Addresses 1 📇 🖩 Annuity Address Mutual Funds carolina.christiansen@wig.com Pension Income **Distributor Owner Summary** 🗊 📇 🖩 🌙 🙌 Remarks Sales Rep Sales Chan Territory Jennifer Ashton Teachers Deferred Southern Central . Annuity Francis McWilliams Southern Central Annuity Channel James Johnson Mid West Banks -

7. Check the hierarchy by opening the parent firm record and clicking the **Distributor Hierarchy** button. The Firm Hierarchy spreadsheet dialog box opens. The spreadsheet displays the complete Firm hierarchy for the current firm record with all the parent and child Firm records. The current Firm name is highlighted in the hierarchy of firms. The spreadsheet displays the position of the current Firm in the hierarchy.

| Firm Hierarchy                                                            |                                                        |                                                  |                           |                           | a 🖩 🖥 🙀                  |  |
|---------------------------------------------------------------------------|--------------------------------------------------------|--------------------------------------------------|---------------------------|---------------------------|--------------------------|--|
| he following spreadsheet disp<br>indow is open. If navigating to<br>cord. |                                                        |                                                  |                           |                           |                          |  |
| Firm                                                                      | Sales Rep                                              | Territories                                      | Producer Type             | Curr. Month<br>Production | Curr. Year<br>Production |  |
| 🕞 Sun Life Fin.                                                           |                                                        |                                                  | Advisor                   | 8,788                     | 150,800                  |  |
| <ul> <li>Liberty Plus - Boston</li> </ul>                                 | James Johnson<br>Danny Adams                           | North Central<br>North Central                   | Advisor                   |                           |                          |  |
| <ul> <li>Westlake Insurance<br/>Group</li> </ul>                          |                                                        |                                                  | Advisor                   |                           |                          |  |
| <ul> <li>Westlake Insurance<br/>Group - Corona</li> </ul>                 | Jennifer Ashton<br>Francis McWilliams<br>James Johnson | Southern Central<br>Southern Central<br>Mid West | General Agency<br>Manager | 9,669                     | 158,434                  |  |
| <ul> <li>Westlake Insurance<br/>Group - Hollywood</li> </ul>              |                                                        |                                                  | Advisor                   |                           |                          |  |
| Westlake Insurance<br>Group - Calgary                                     |                                                        |                                                  | Advisor                   | 9,669                     | 154,810                  |  |
| ecords Shown: 1 Total                                                     | Records: 1 Total chil                                  | dren : 6                                         |                           |                           |                          |  |
|                                                                           |                                                        | Clo                                              | se                        |                           |                          |  |

# **Producer Hierarchy**

## Adding a Producer with a Supervisor and Firm

- 1. Select the Wholesaler menu item and then select Distributor Search from the expanded list.
- 2. The Producer/Firm Search Option dialog box opens. Click the **Search** button.
- 3. The Distributor Summary spreadsheet displays.
- 4. Click the **Add** button and then select the **Producer** type of distributor.
- 5. Add the Producer Name (Last Name, First Name), Supervisor (Producer) and Firm along with other details for the Producer and then click the **Save & Close** button.

6. The Firm & Producer Hierarchy spreadsheet displays. The spreadsheet displays the complete Firm & Producer hierarchy for the current Producer record. All the parent and child Producer records are displayed under the Distributor Hierarchy section and all the Parent Firm records for the current Producer are displayed in the Firm Hierarchy section. The current Producer name is highlighted in the Firm/Producer hierarchy. The spreadsheet displays the position of the current Producer in the hierarchy.

| 5martOffice                    |                       |                  |                                                             |                           |                          |
|--------------------------------|-----------------------|------------------|-------------------------------------------------------------|---------------------------|--------------------------|
|                                |                       | Firm & Produc    | cer Hierarchy                                               |                           |                          |
|                                |                       |                  | er and firm record. Other p<br>Refresh button to reflect th |                           |                          |
| irm Hierarchy                  |                       |                  |                                                             |                           | <u>a</u>                 |
| Firm                           | Sales Rep             | Territories      | Producer Type                                               | Curr. Month<br>Production | Curr. Year<br>Production |
| 📮 Sun Life Fin.                |                       |                  | Advisor                                                     | 8,788                     | 150,800 🔺                |
| Westlake<br>Insurance<br>Group |                       |                  | Advisor                                                     |                           | _                        |
| - Westlake                     | Jennifer Ashton       | Southern Central | General Agency                                              | 9,669                     | 158,434 💌                |
| ecords Shown: 1                | Total Records: 1 Tota | al children : 4  |                                                             |                           |                          |
| istributor Hierarchy           |                       |                  |                                                             |                           |                          |
| Producer                       |                       | Job Title        |                                                             | Curr                      | Month Production         |
| 📮 Sun Life Fi                  | ín.                   |                  |                                                             |                           | 8,788                    |
| Able, Ch                       | nristian Adam         | Managing Gene    | eral Agent                                                  |                           | 10,650                   |
| - Christi                      | iansen, Carolina      | General Agent    | 1                                                           |                           | 7,112                    |
| Sumr                           | mers, Jane            | Insurance Ag     | jent                                                        |                           | 8,931                    |
| ecords Shown: 1                | Total Records: 1 Tota |                  |                                                             |                           |                          |